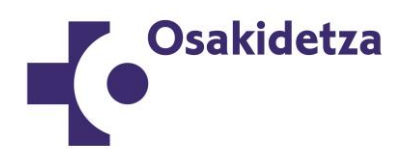

## **OSAKIDETZA - 2021EKO ALDI BATERAKO KONTRATAZIOKO ZERRENDAK**

### **ESKAINTZA TELEMATIKOARI BURUZKO JARRAIBIDEAK (WEB)**

Osakidetzaren webgunean, sartu aldi baterako kontratazioaren atalean. Esteka hau erabil dezakezu zuzenean: Aldi baterako kontratazioa - [Profesionalak \(euskadi.eus\)](https://www.osakidetza.euskadi.eus/aldi-baterako-kontratazioa/webosk00-procon/eu/) Edo kopiatu helbide hau nabigatzailean: [https://www.osakidetza.euskadi.eus/aldi-baterako-kontratazioa/webosk00-procon/eu/](https://www.osakidetza.euskadi.eus/contratacion-temporal/webosk00-procon/es/) Aukeratu "EU" hizkuntza, euskarazko orrialdera sartu nahi baduzu. Eskabidea egiteko, sakatu "Aplikazioan sartzea" aukera.

# Aldi baterako kontratazio-zerrendak

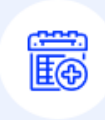

Jakinarazten dizuegu uztailean 2021eko kontratazio-zerrenda guztiak eguneratuko direla, 2023ko ekainaren 30era arte aurkeztu eta baliozkotutako hizkuntza-eskakizunak eta euskaratituluak barne, baita Osakidetzan dagokion kategorian / lanpostu funtzionalean emandako lanesperientzia ere.

Zerrendak eguneratzean, ordura arte zerbitzu-erakundeak eta eremuak hautatzeko egindako aldaketak sartuko dira. Beraz, hautaketa aldatu nahi duenak ekainaren 30a baino lehen egin dezake, inskripzio-eskabidea aldatu aukerara sartuta. KONTUZ! EZ EZEZTATU ZURE ESKAERA!, kasu horretan zerrendetan sartuta egoteari utziko diozulako hurrengo integrazioa egin arte.

Fakultatibo Medikoen zerrendetan, bai eta Psikologia Klinikoko FET, Ospitaleko Farmaziako FET, Erizaina eta erizain-espezialitateak eta Fisioterapeuta kategorien zerrendetan ere, 2023ko ekainaren 30era arte egindako eskaera berriak sartuko dira.

Erizaintzako Laguntzailea kategorian, Osakidetzako Giza Baliabideen zuzendariaren ekainaren 14ko 748/2023 Ebazpenaren bidez, 2023ko ekainaren 30a ezarri da ebazpen horretara arte egindako inskripzio berriak integratzeko mugaegun gisa.

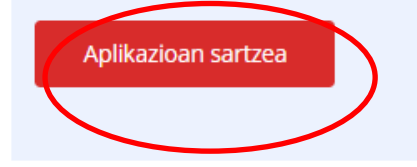

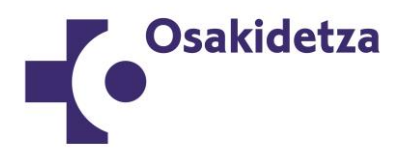

2021eko aldi baterako kontratazioko zerrenden aplikaziora sartzen zarenean, **hizkuntza**  aukeratu ondoren, sakatu "**Sarbidea**" goian, eskuinean.

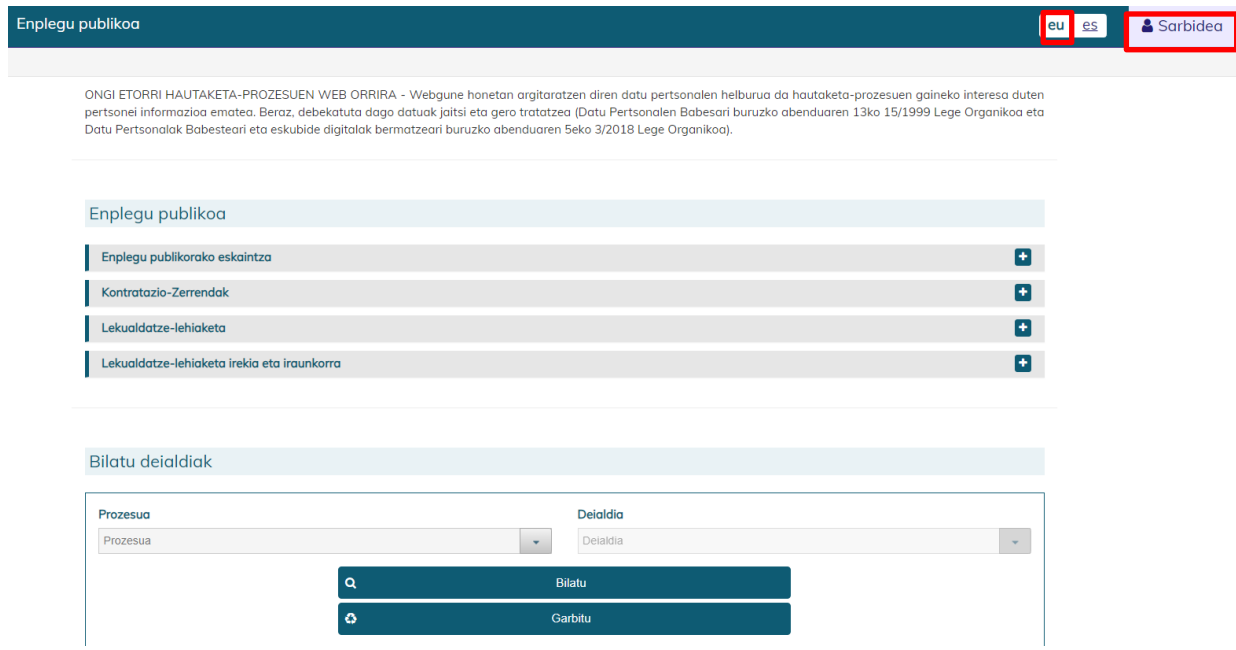

Identifikazioa elektronikoa izango da:

**- Osakidetzako langile aktiboa bazara**, sartu zure NANa/AIZa eta Osakidetzaren sistema informatikoetara sartzeko erabiltzen duzun pasahitza.

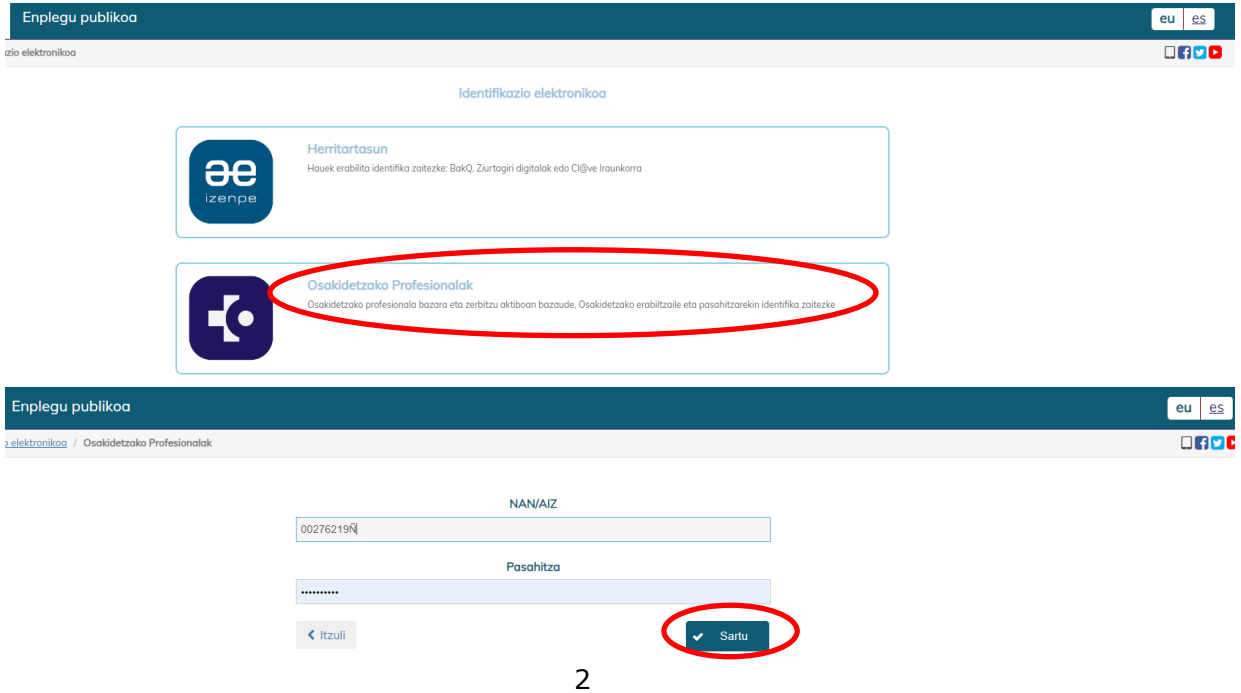

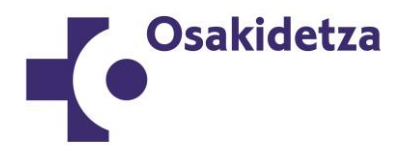

**- Osakidetzako langile aktiboa ez bazara**, edo Osakidetzako langilea izanik ez baduzu sarbide-gakoa gogoratzen, erabili elektronikoki identifikatzeko erabilgarri dagoen beste edozein baliabide.

Zalantzarik baduzu, kontsultatu herritarren sarbidearen inguruko ohiko galderak, aldi baterako kontratazioaren webgunean

<https://www.osakidetza.euskadi.eus/contratacion-temporal/webosk00-procon/eu/>

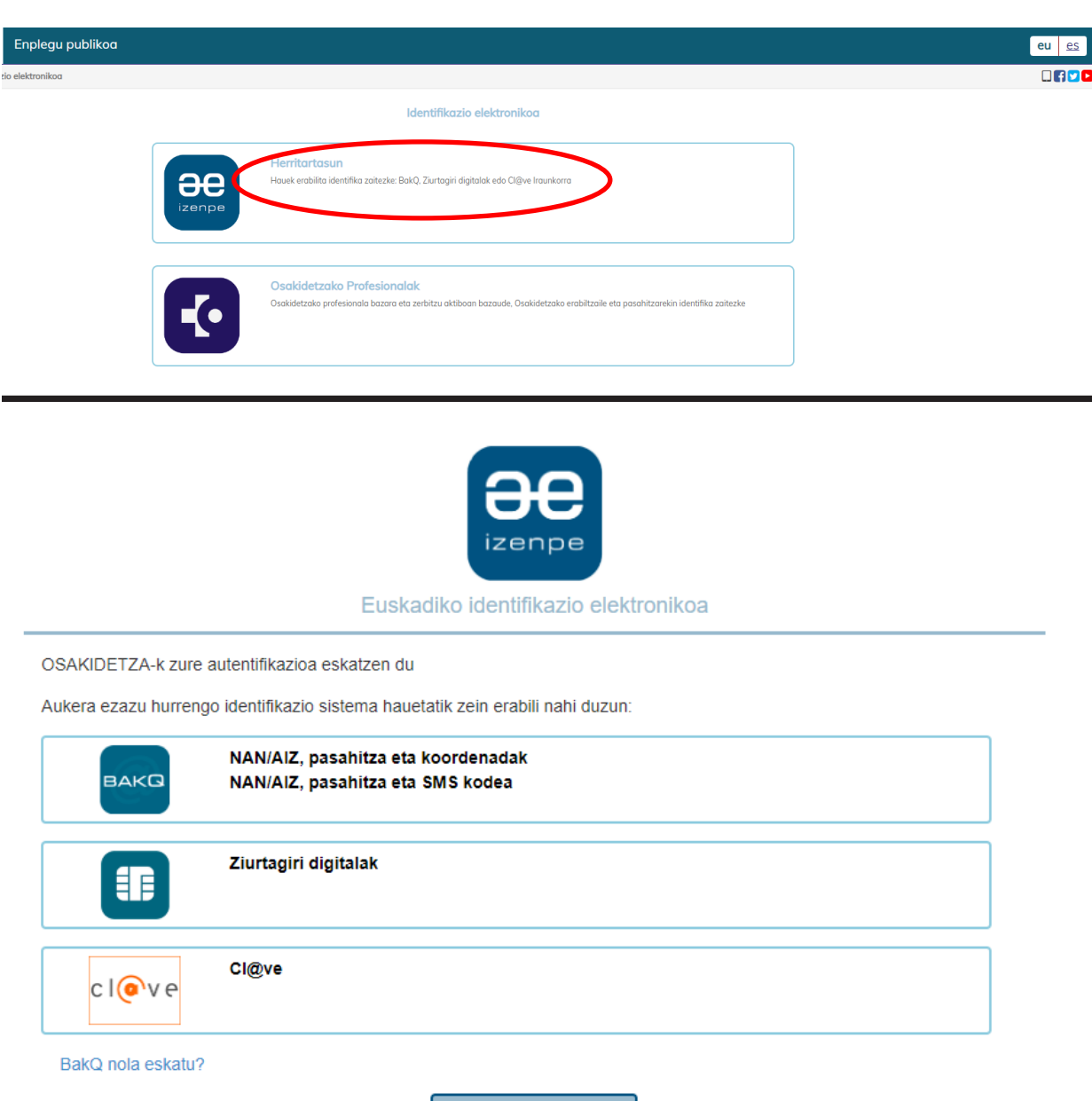

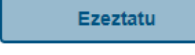

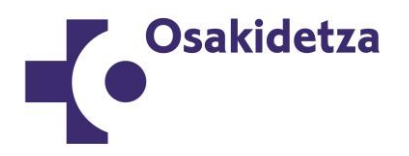

Identifikazioa egindakoan, sakatu "Hautagaia" eta eremu pribatura sartuko zara.

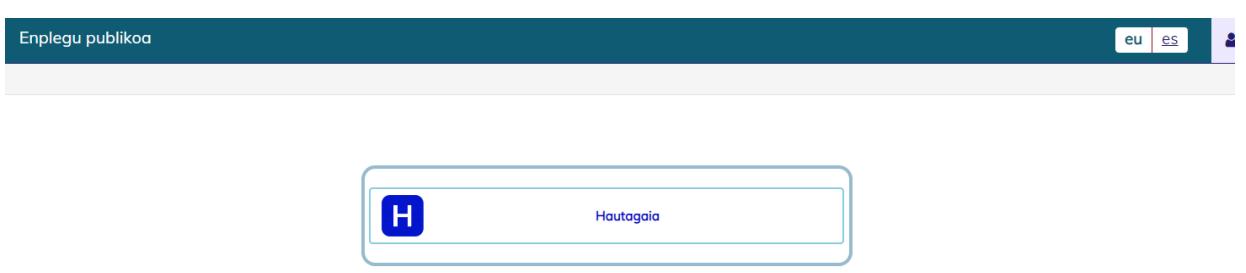

"Prozesu eta deialdi hauetan ematen ari zara edo eman duzu izena" atalean, prozesu aktiboaren barruan, hautatu **2021eko kontratazio-zerrendak**, eta "Deialdia" aukeran, interinitateak eskaintzen diren **kategoria**; ondoren, sakatu "**Bilatu**".

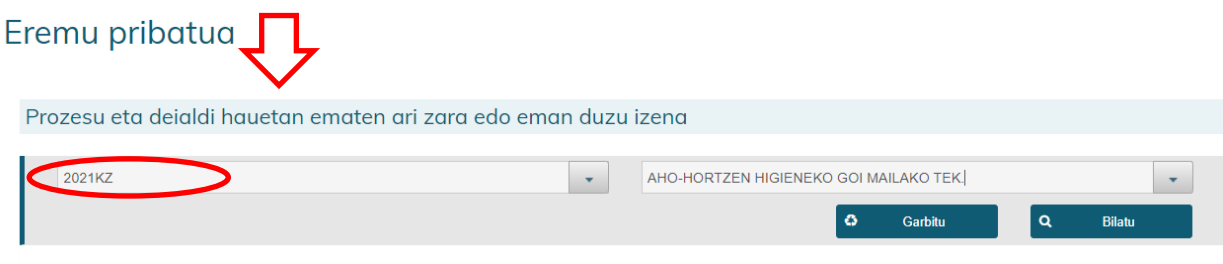

Bi eremuak aukeratu ondoren, sakatu zer deialditan egin nahi duzun eskabidea.

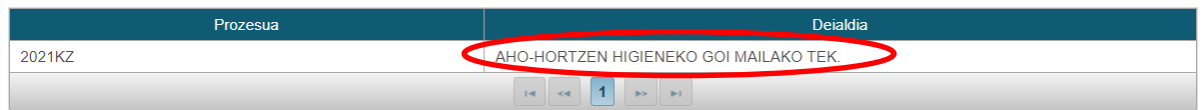

Hurrengo pantailan, sakatu "Eskaintza telematikoak".

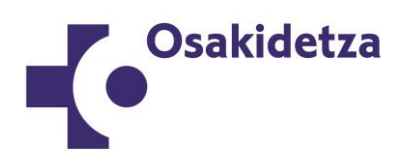

## 2021KZ - AHO-HORTZEN HIGIENEKO GOI MAILAKO TEK.

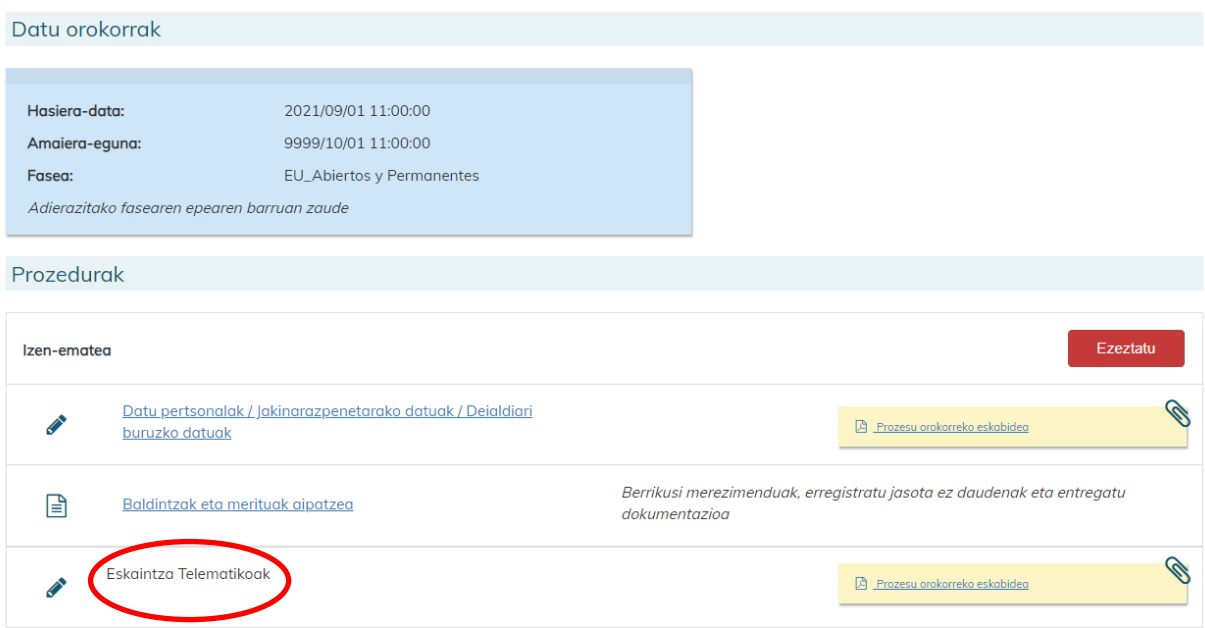

Eskaintzen diren destinoen zerrenda argitaratuta dagoen pantaila irekiko da.

"Destino-aukeraketa" atalean, besteak beste, zerbitzu-erakundearen arabera iragazteko aukera izango duzu. Hautagai gisa izena emanda duzun zerbitzu-erakundeetan **bakarrik** aukeratu ahal izango dituzu destinoak.

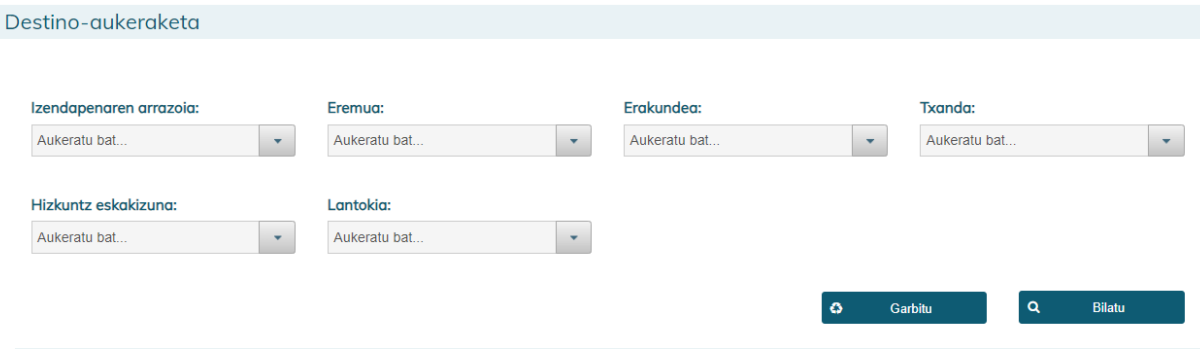

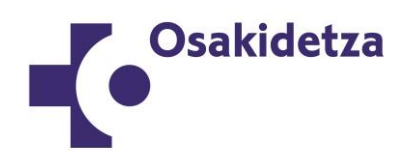

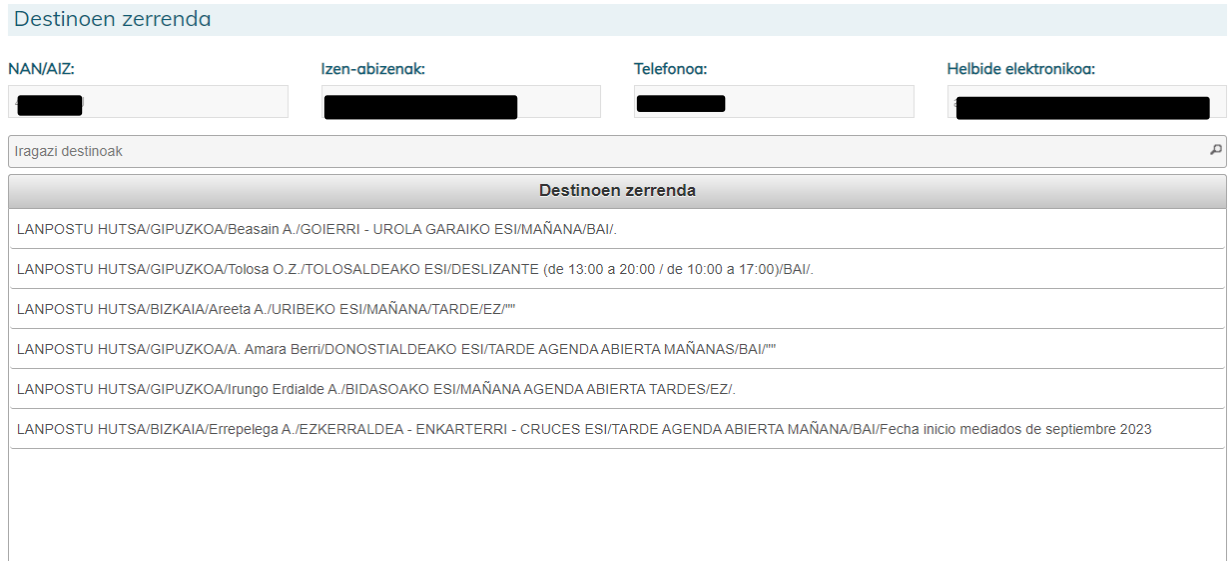

Destino bakoitzaren gainean klik egitean, destino horri buruzko informazioa agertuko zaizu, eskuinean:

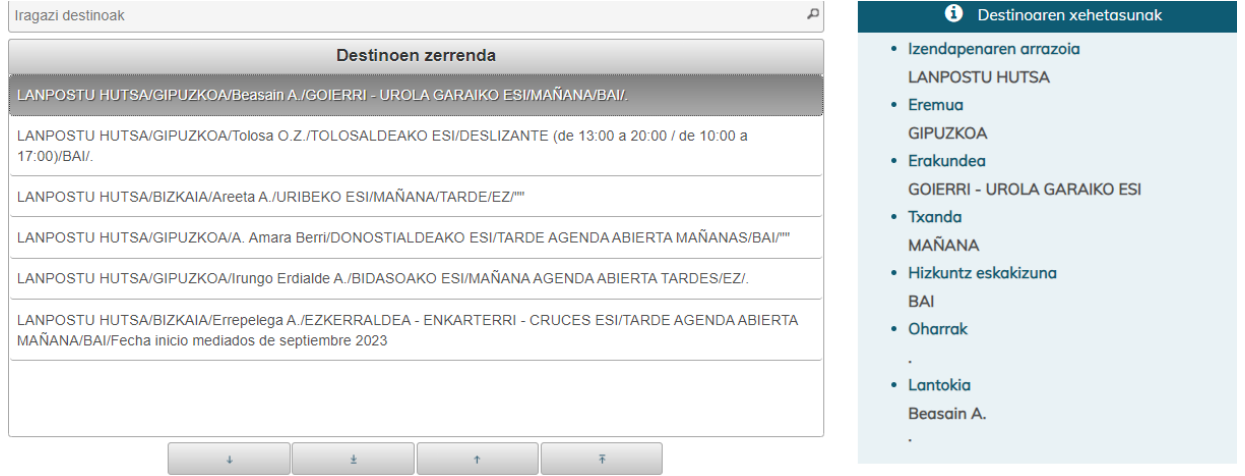

Nahi dituzun destinoak hautatu eta beheko koadroan jarri beharko dituzu, alegia, "Aukeratutako destinoak" koadroan. Horretarako, sakatu eta arrastatu destinoa, klik bikoitza eginez edo gezien bidez. Koadroan jarritako destino bat kendu nahi baduzu, gauza bera egin dezakezu.

Destinoen artean lehentasun-hurrenkera zehaztu beharko duzu. Hurrenkera zuzenean finkatu daiteke, destinoak destinoen zerrendatik aukeratutako destinoen kuadrora eramatean. Horretarako, "Ordena igo" edo "Ordena jaitsi" geziak erabil ditzakezu edo, koadro horren barruan, destinoak gorantz edo beherantz arrastatu.

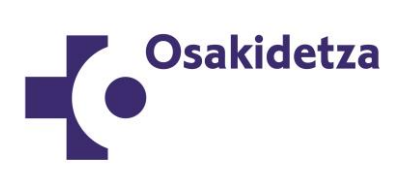

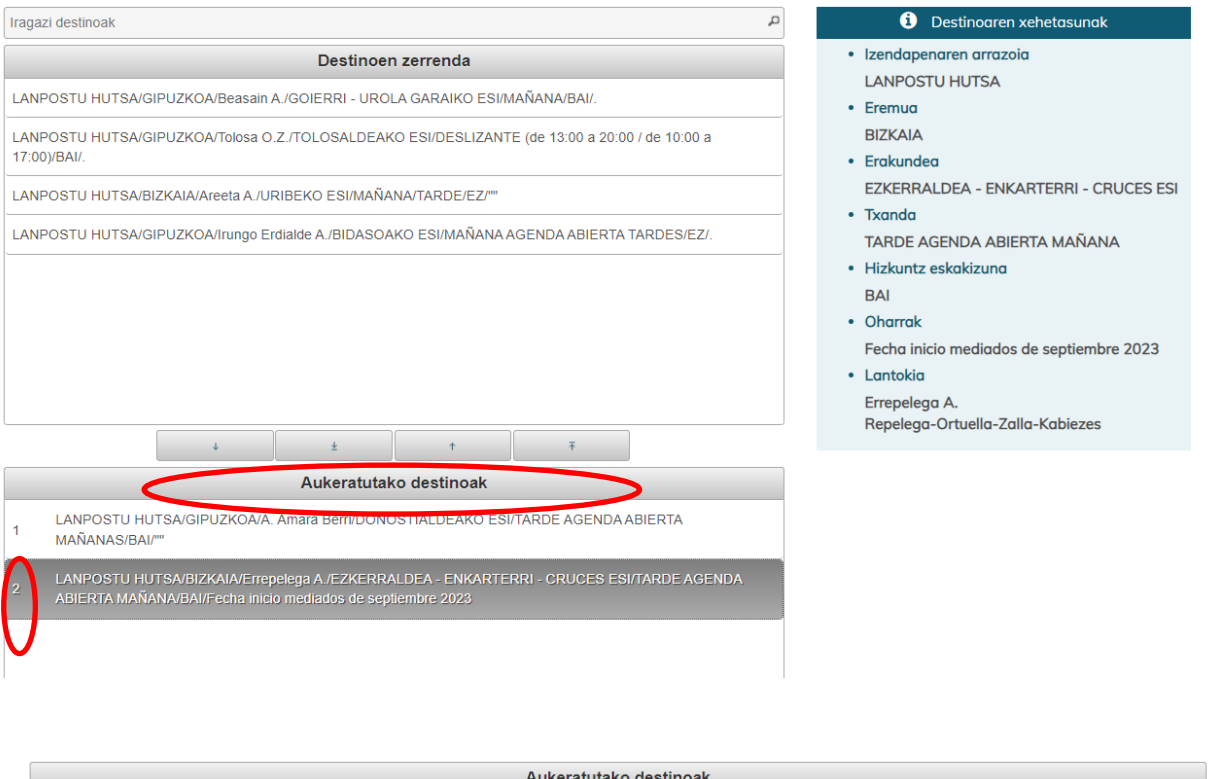

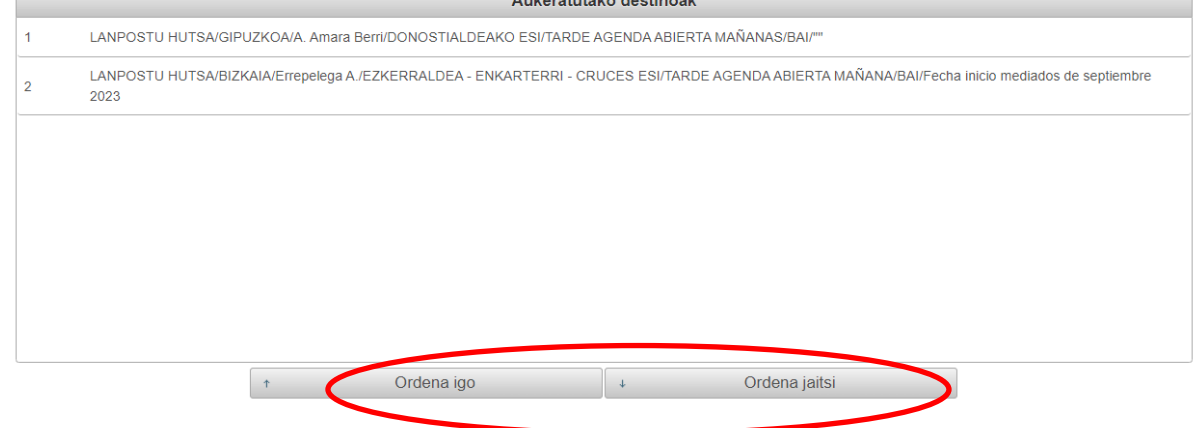

Inskripzioa gorde eta eskabidea kontuan har dadin, "Zin egin edo hitzematen dut*"* kontrol-laukia **markatu** eta "Gorde" sakatu behar duzu.

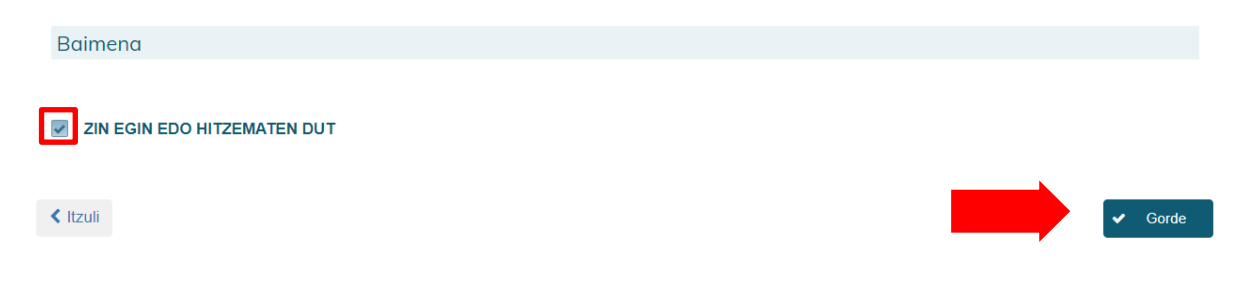

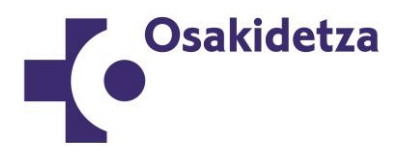

Horrez gain, destinoak gorde nahi dituzula baieztatu behar duzu:

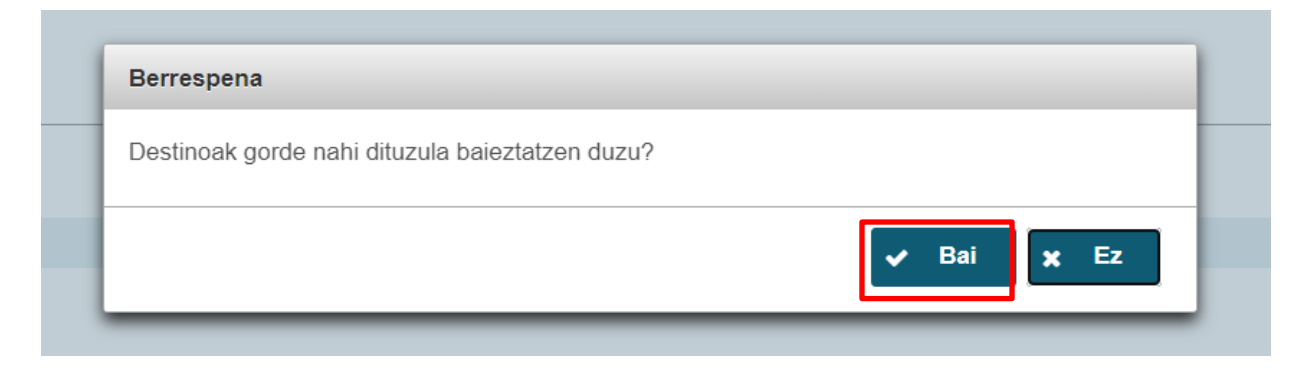

Egindako inskripzio-eskabidea ikusteko, erabili itzultzeko botoia, eta hasierara eramango zaitu:

#### Prozedurak Izen-ematea Ezeztatu Datu pertsonalak / Jakinarazpenetarako datuak / Deialdiari C **CENT** Prozesu orokorreko eskabidea buruzko datuak Berrikusi merezimenduak, erregistratu jasota ez daudenak eta entregatu  $\mathbf{r}$ Baldintzak eta merituak aipatzea dokumentazioa Eskaintza Telematikoak Ezeztatu **Contract Contract** Ø Prozesu orokorreko eskabide

## **ESKABIDEA ALDATZEA**

Nahi beste aldiz alda dezakezu eskabidea, baina betiere izena emateko epearen barruan. Epe hori amaitutakoan ezin izango da aldaketarik egin.

Aldaketak egiteko, sartu berriro "Eskaintza telematikoak" atalean, eta jarraitu izena emateko egin dituzun urrats berberei.

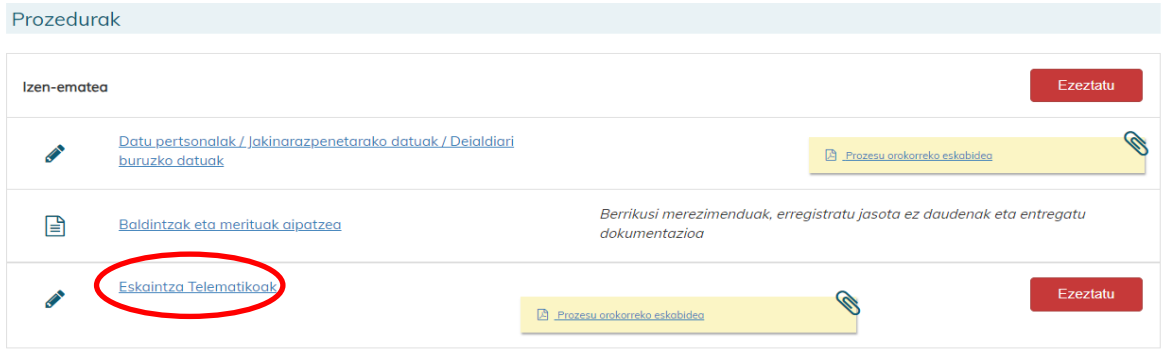

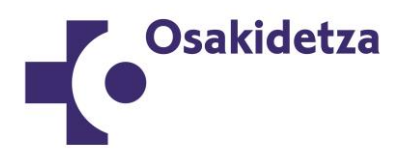

**GARRANTZITSUA:** kontuan izan **izena emateko epea amaitu aurretik egindako azkena izango dela baliozko eskabidea.**

## **ESKABIDEA EZEZTATZEA**

Eskabidea ezeztatzeko, betiere izena emateko epearen barruan, joan eremu pribatura, "Prozesu eta deialdi hauetan ematen ari zara edo eman duzu izena" atalera, eta sakatu ezeztatu nahi duzun eskabideari dagokion kategoria.

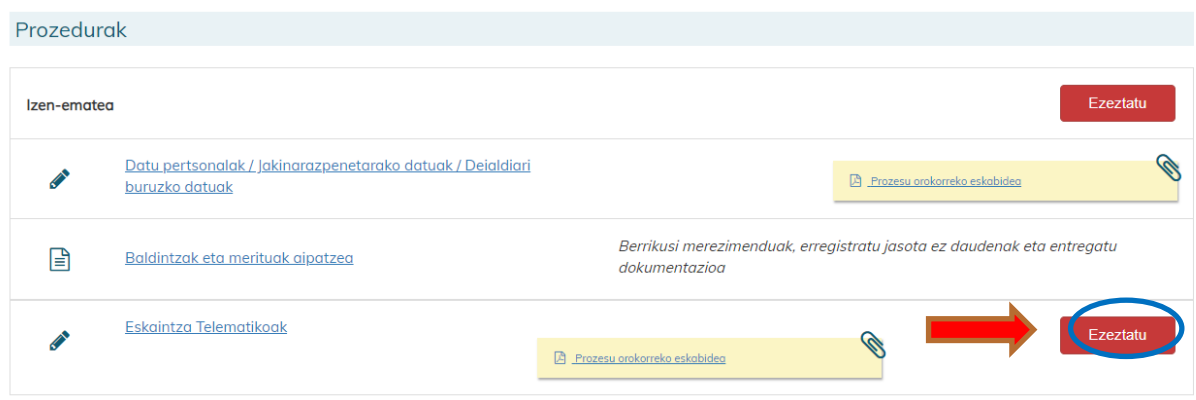

Eskabidea ezeztatu nahi duzula berresteko, **sakatu eskaintza telematikoak ezeztatzeko botoi gorria**.

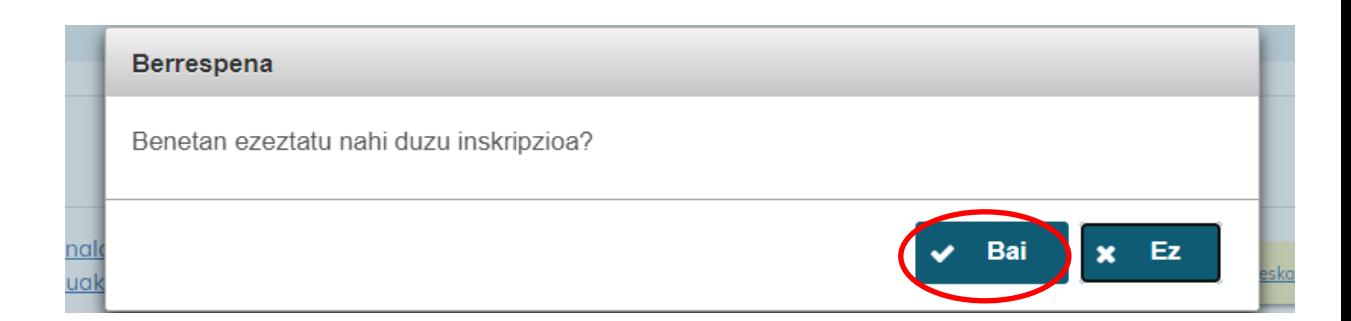

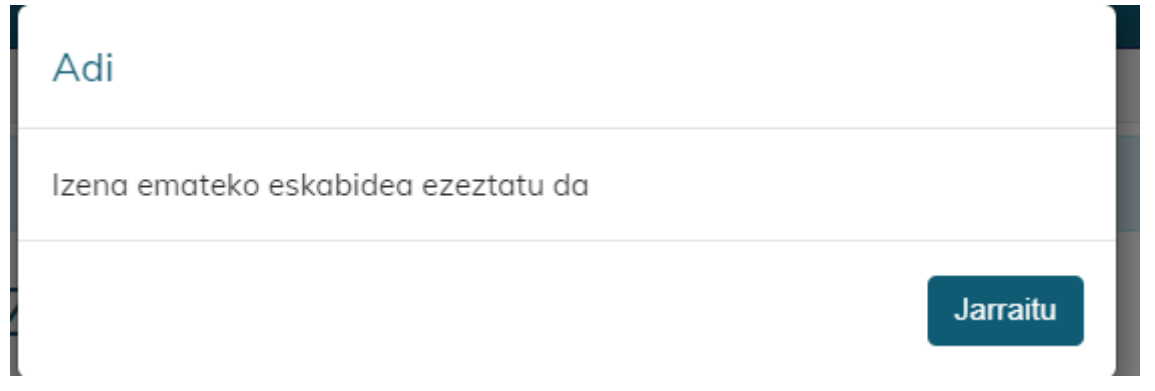